## Teilnahme an einer Zoom-Videokonferenz

Normalerweise ist das Starten einer Videokonferenz schnell und einfach. Klicken Sie dazu direkt auf den **Link** im Veranstaltungskalender oder in der E-Mail, die wir Ihnen zugestellt haben. Automatisch erhalten Sie die Aufforderung, die Client-Software zu laden, die Sie **kurz bestätigen** müssen. Danach startet Zoom automatisch und Sie können **mit einem Klick an der Konferenz** teilnehmen, **ohne dass Sie sich anmelden** müssen. Für Smartphones und Tablets können Sie die Zoom-App in den entsprechenden Stores herunterladen.

Wenn Sie das erste Mal an einem Zoom-Meeting teilnehmen, empfehlen wir Ihnen die Option **«Computer-Mikrofon & Lautsprecher testen»**. Um die Software vor dem Meeting auszuprobieren, klicken Sie auf [http://zoom.us/test.](http://zoom.us/test)

Sobald Sie im Meeting sind, können Sie links unten in der Leiste das Mikrofon und die Kamera ein- und ausschalten.

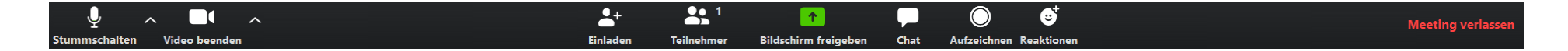

Mit dem Pfeil nach oben (rechts dieser Tasten) können Sie zu einem anderen Mikrofon oder einer anderen Kamera wechseln. Dort können Sie auch einen virtuellen Hintergrund einblenden.

Die Bedienelemente weiter rechts sehen Sie je nach Berechtigung. Unter «**TeilnehmerInnen**» sehen Sie, wer sonst noch in der Konferenz präsent ist. Mit «**Bildschirm freigeben**» oder «Share» können Sie Ihren eigenen Bildschirm für die anderen freigeben. Der **Chat** dient der schriftlichen Kommunikation der Teilnehmenden sowie dem Upload von Dateien für alle.

Weitere Informationen und Anleitungen finden sie auf der Zoom-Homepage:<https://zoom.us/de-de/resources.html>